设置键盘和鼠标 | 設定鍵盤和滑鼠 キーボードとマウスをセットアップする | 키보드 및 마우스 설정

# 3 Connect the power adapter and press the power button

连接电源适配器并按下电源按钮 連接電源轉接器然後按下電源按鈕 電源アダプタを接続し、電源ボタンを押す 전원 어댑터를 연결하고 전원 버튼을 누릅니다

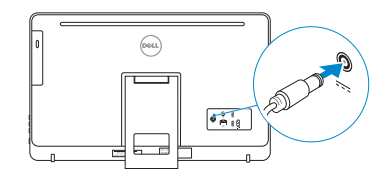

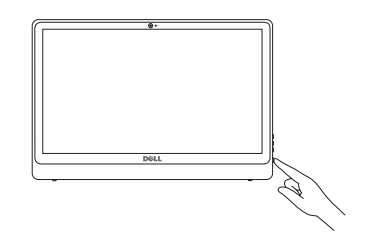

安装机架 | 設定腳架 スタンドをセットアップする | 스탠드 설치

基座支架 | 支座 ペデスタルスタンド | 받침대형 스탠드

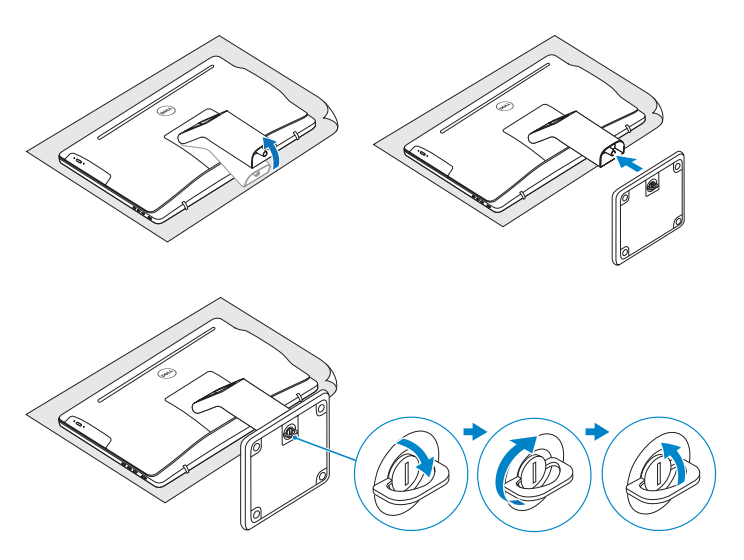

# 2 Set up the keyboard and mouse 2<br>3<br>3

完成 Windows 设置 | 完成 Window s 設 定 Windows セットアップを終了する | Windows 설치 종료

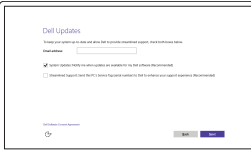

## See the documentation that shipped with the keyboard and mouse.

启用 Dell 更新 啟用 Dell 更新 Dell アップデートを有 効 に す る Dell 업데이트 활성화

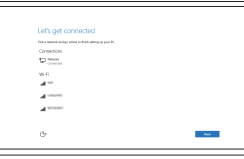

请参阅键盘和鼠标随附的文档。 請參閱鍵盤與滑鼠隨附的說明文件。 キーボードとマウスに付属のマニュアルを参照してください。 키보드 및 마우스와 함께 제공된 문서를 참조하십시오.

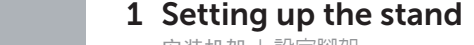

**DELL** 

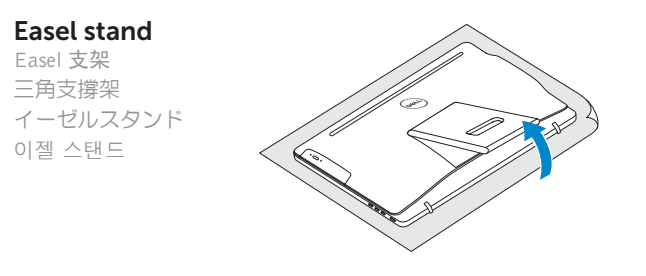

# Pedestal stand

# Quick Start Guide

快 速 入 门 指 南 快 速 入 門 指 南 クイックスタートガイド 빠른 시작 안내서

# Inspiron 24

3000 Series

# 4 Finish Windows setup

# Enable Dell updates

### Connect to your network 连接到网络 連接網路 ネットワークに接続する 네트워크에 연결

**NOTE:** If you are connecting to a secured wireless network, enter the password for the wireless network access when prompted.

- 注: 如果您要连接加密的无线网络, 请在提示时输入访问该无线网络所需的 密 码 。
- 註:如果您要連線至安全的無線網路,請在提示下輸入存取無線網路的密碼。
- メモ:セキュリティ保護されたワイヤレスネットワークに接続している場
- 合、プロンプトが表示されたらワイヤレスネットワークアクセスのパスワ ードを入力します。
- 주: 보안된 무선 네트워크에 연결하는 경우 프롬프트 메시지가 표시되면 무선 네트워크 액세스 암호를 입력하십시오.

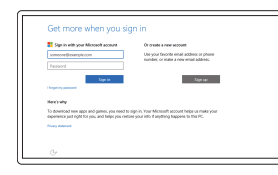

Regulatory and safety 管制和安全 | 管制與安 全 認可と安全性 | 규정 및 안전

Regulatory type 管制类型 | 安規類 型 認可タイプ | 규정 유형

Computer model 计算机型号 | 電腦 型 號 コンピュータモデル | 컴퓨터 모델

#### In Windows search, type Recovery, click Create a recovery media, and follow the instructions on the screen.

在 Windows 搜索中,键入恢复,单击创建恢复媒体,遵循屏幕上的说明。 在 Windows 搜尋中,輸入 Recovery,按一下建立復原媒體,然後依照畫面上的指示進行。 Windows サーチに**リカバリ**と入力して**、リカバリメディアの作成**をクリックし、画面の 指示に従います。

Windows 검색에서 **복구**를 입력한 후, **복구 미디어 생성**을 클릭한 다음 화면의 지침을 따릅 니 다 .

#### Sign in to your Microsoft account or create a local account

登录您的 Microsoft 帐户或创建本地帐户 登入您的 Microsoft 帳號或建立本機帳號 Microsoft アカウントにサインインする、 またはローカルアカウントを作成する Microsoft 계정에 로그인 또는 로컬 계정 생성

#### Product support and manuals

产品支持和手册 產品支援與手冊 製品サポートとマニュアル 제품 지원 및 설명서

Dell.com/support Dell.com/support/manuals Dell.com/support/windows

#### Contact Dell

与 Dell 联络 | 與 Dell 公司聯絡 デルへのお問い合わせ | Dell사에 문의합니다 Dell.com/contactdell

Dell.com/regulatory\_compliance

Regulatory model 管制型号 | 安規型號 認可モデル | 규정 모 델

W12C

#### W12C003

Inspiron 24-3459 Inspiron 24-3459 系 列

© 2015 Dell Inc. © 2015 Microsoft Corporation.

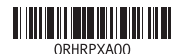

# Create recovery media

创建恢复介质 | 建立復原媒體 リカバリメディアを作成 | 복구 미디 어 생 성

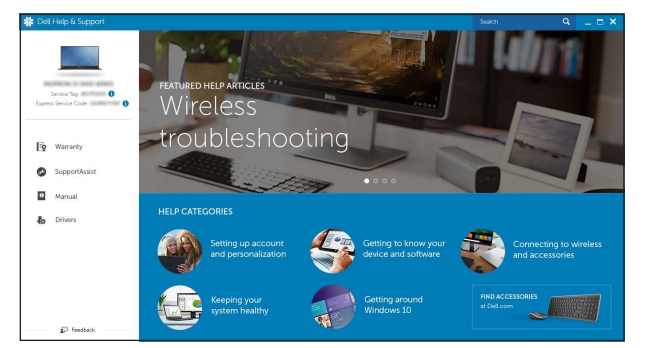

SupportAssist Check and update your computer

检查和更新您的计算机 檢查和更新您的電腦 コンピュータを確認してアップデートする 컴퓨터 검사 및 업데이트

Register your computer 注册您的计算机 | 註冊您的電腦 コンピュータを登録する | 컴퓨터 등록

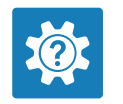

 $\sigma$ 

Dell Help & Support Dell 帮助与支持 | Dell 說明及支援 Dell ヘルプとサポート | Dell 도움말 및 지원

# Features

功能部件 | 功能 | 外観 | 기능

1. 마이크(컴퓨터의 터치스크린 화면에서만) 2. 마이크(컴퓨터의 비터치스크 린 화면에서만) 3. 카 메 라 상 태 표 시 등 4. 카 메 라 5. \_ 미디어 카드 판독기 6. U S B 3 . 0 포 트 ( 2 개 ) 7. 헤 드 셋 포 트 8. 서비스 태그 라벨 9. 규 정 라 벨

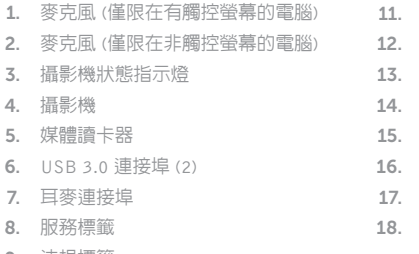

9. 法 規 標 籤

9. 認可ラベル

10. 電源變壓器連接埠

網 路 連 接 埠

音 效 輸 出 連 接 埠

螢幕關閉/開啓按鈕

亮度控制按鈕 (2)

電 源 按 鈕

USB 2.0 連接埠 (2)

HDMI-in 連接埠

光 碟 機 ( 選 配 )

Easel 支架 三角支撐架 イーゼルスタン ド 이젤 스탠드

基座支架 | 支座 ペデスタルスタンド | 받침대형 스탠드

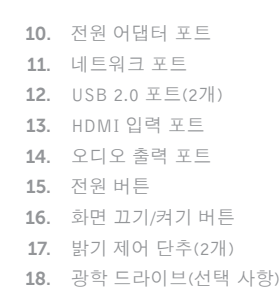

# **Tilt**

倾斜 | 傾斜 | 傾き | 기울기

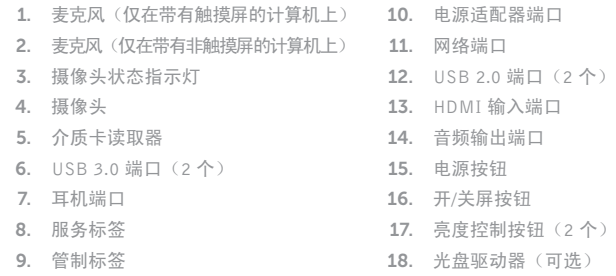

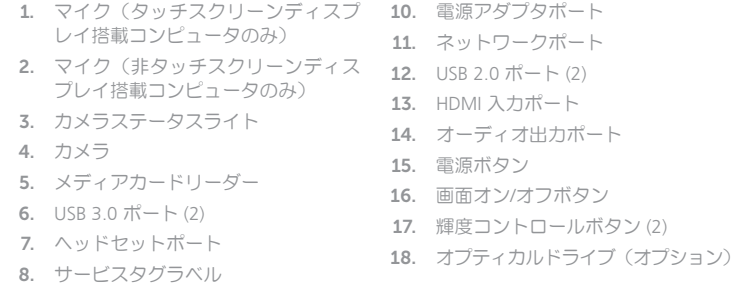

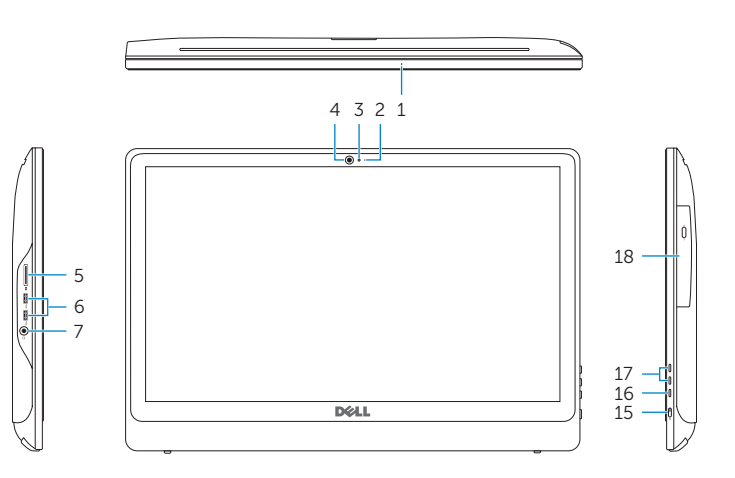

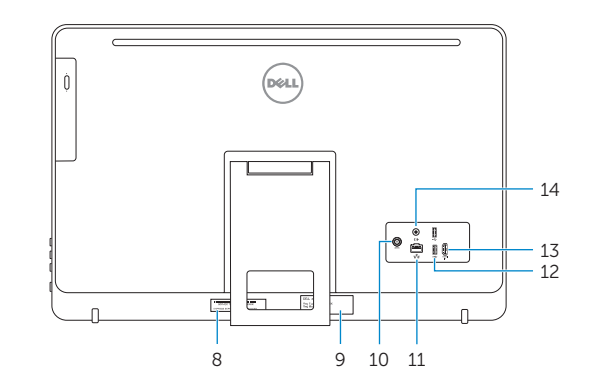

- 1. Microphone (on computers with touchscreen display only)
- 2. Microphone (on computers with non-touchscreen display only)
- 3. Camera-status light
- 4. Camera
- 5. Media-card reader
- 6. USB 3.0 ports (2)
- 7. Headset port
- 8. Service Tag label
- 9. Regulatory label
- 10. Power-adapter port
- 11. Network port
- 12. USB 2.0 ports (2)
- 13. HDMI-in port
- 14. Audio-out port
- 15. Power button
- 16. Screen off/on button
- 17. Brightness control buttons (2)
- 18. Optical drive (optional)

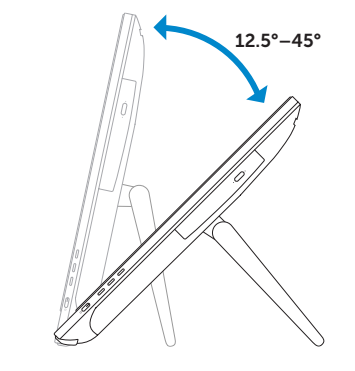

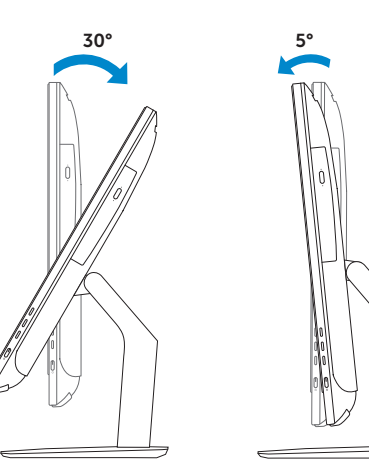

# Easel stand

## Pedestal stand

# Locate Dell apps

查找 Dell 应用程序 | 找到 Dell 應用程式 Dell アプリを見つける | Dell 앱 찾기

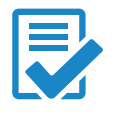